# Guide to Editing:

sites.middlebury.edu/origin/

### Step 1:

Before getting started you need to Log On to the site as an editor.

- 1. Go to *www.sites.middlebury.edu/origin/*
- 2. click the log-in option at the top of the page

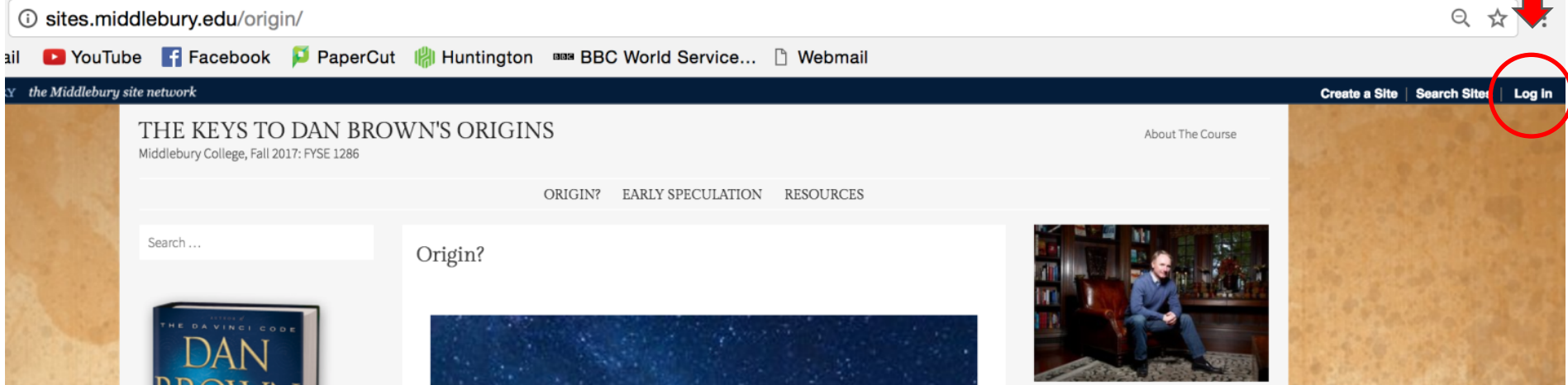

Step 2: Enter your middlebury email username and password to begin.

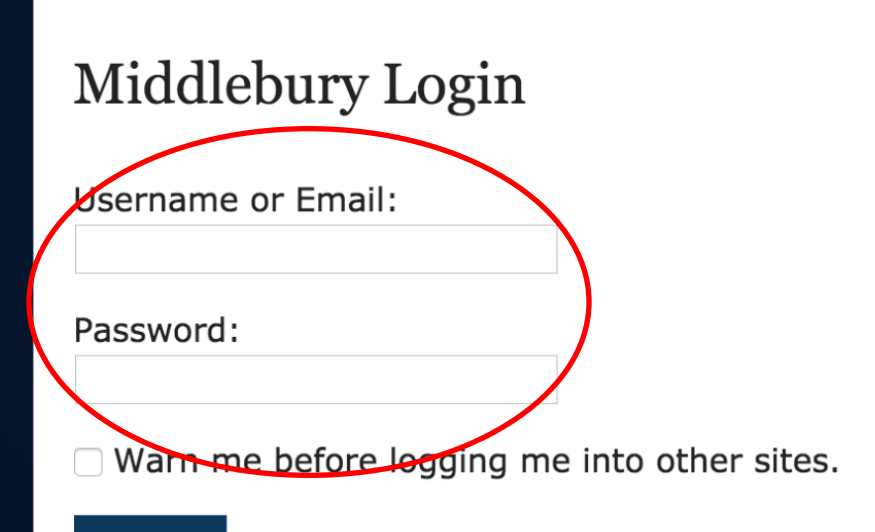

#### Login

For security reasons, please Log Out and Exit your web browser when you are done accessing services that require authentication!

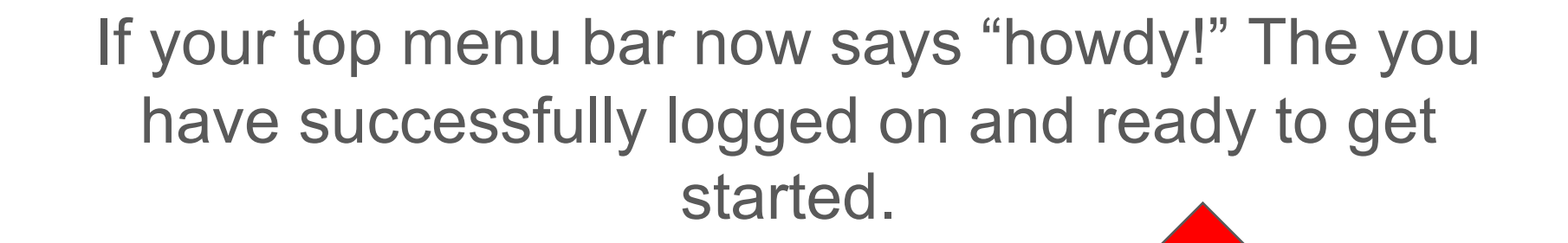

 $\mathscr{D}$  Edit Page المناسب المناسب

N BROWN'S ORIGINS E 1286

About The Course

Howdy, Fayza Rahman

ORIGIN? **EARLY SPECULATION RESOURCES** 

Origin?

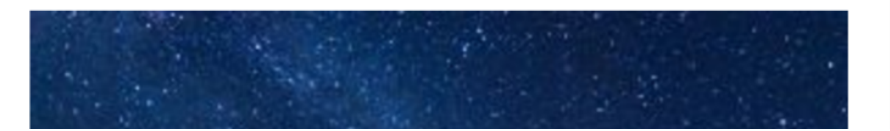

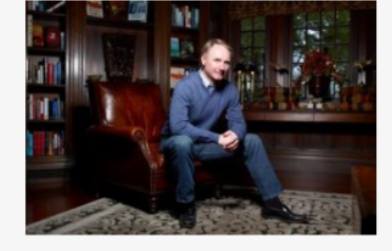

#### Step 3:

Go to the side menu bar underneath the photo of the novel.

Based on which section of the book you want to comment on, select your category.

Example: Click on "Chapters 1-15"

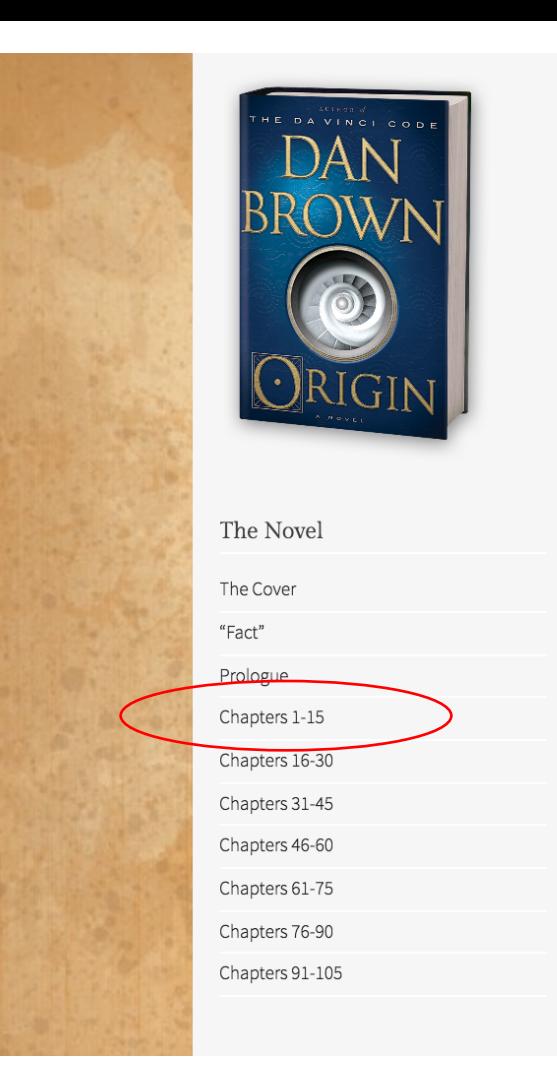

#### Step 4:

#### THE KEYS TO DAN BROWN'S ORIGINS

The Cover "Fact" Prologue

Middlebury College, Fall 2017: FYSE 1286 **EARLY SPECULATION RESOURCES** ORIGIN? Search... Chapters 1-15 The Novel Edit Chapters 1-15

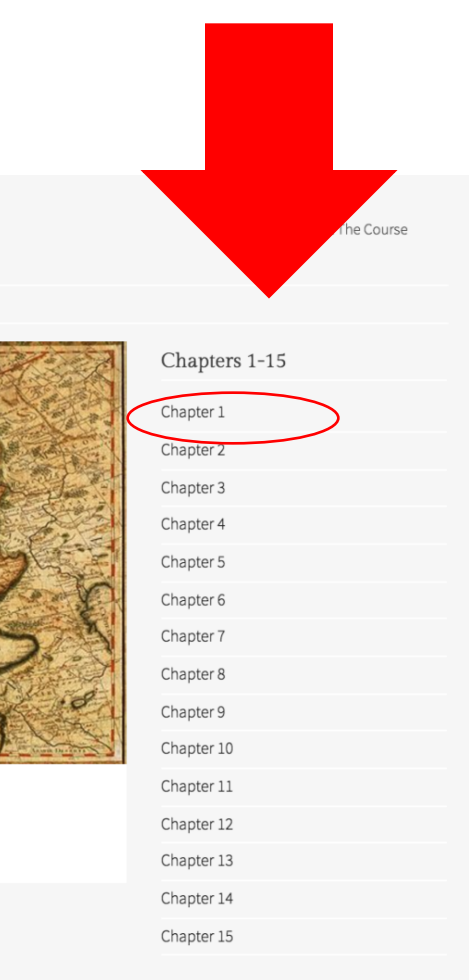

Notice a new menu parallel to the menu under the photo of the novel.

This is where you can select the chapter you've been assigned to comment on.

Example: To edit the first chapter, click "Chapter 1"

#### Step 5:

Next you will see a blank page titled "Chapter 1". Click the word "Edit" written in blue.

• If you do not see the edit option, you may not be logged into your middlebury account properly

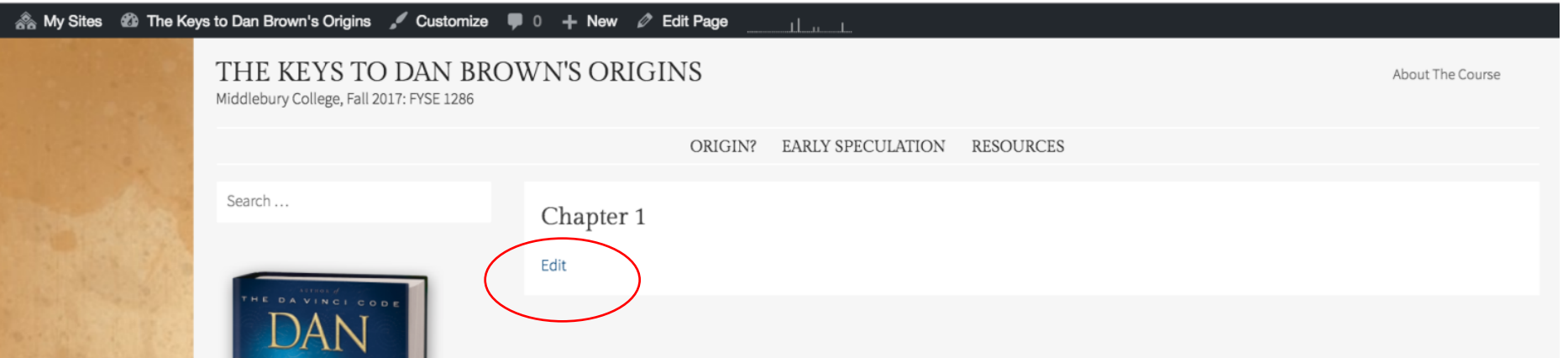

#### You should now be on this page: (read the next slide

before continuing!)

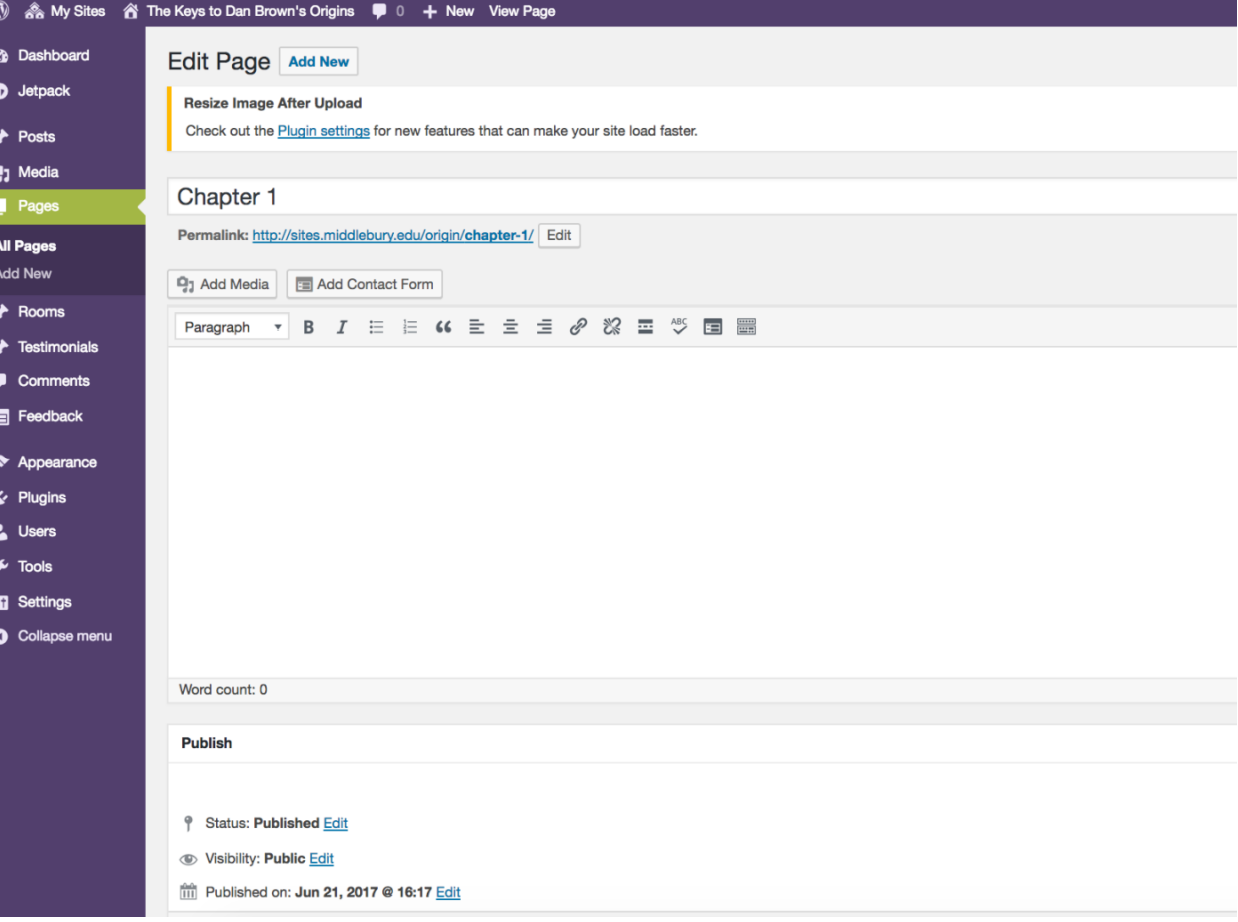

#### BEFORE YOU START EDITING!

\*IMPORTANT: Type out your text content in a different document and save it in case the editor crashes while you are using it!!!

Make sure you have all of your photos saved on your computer as well.

Uploading the content onto the site should be the LAST step in your process.

### Step 6: Add Text!

For the sake of consistency, so the entire site looks uniform, make sure all headings are "Heading 3" and all body text is "Paragraph".

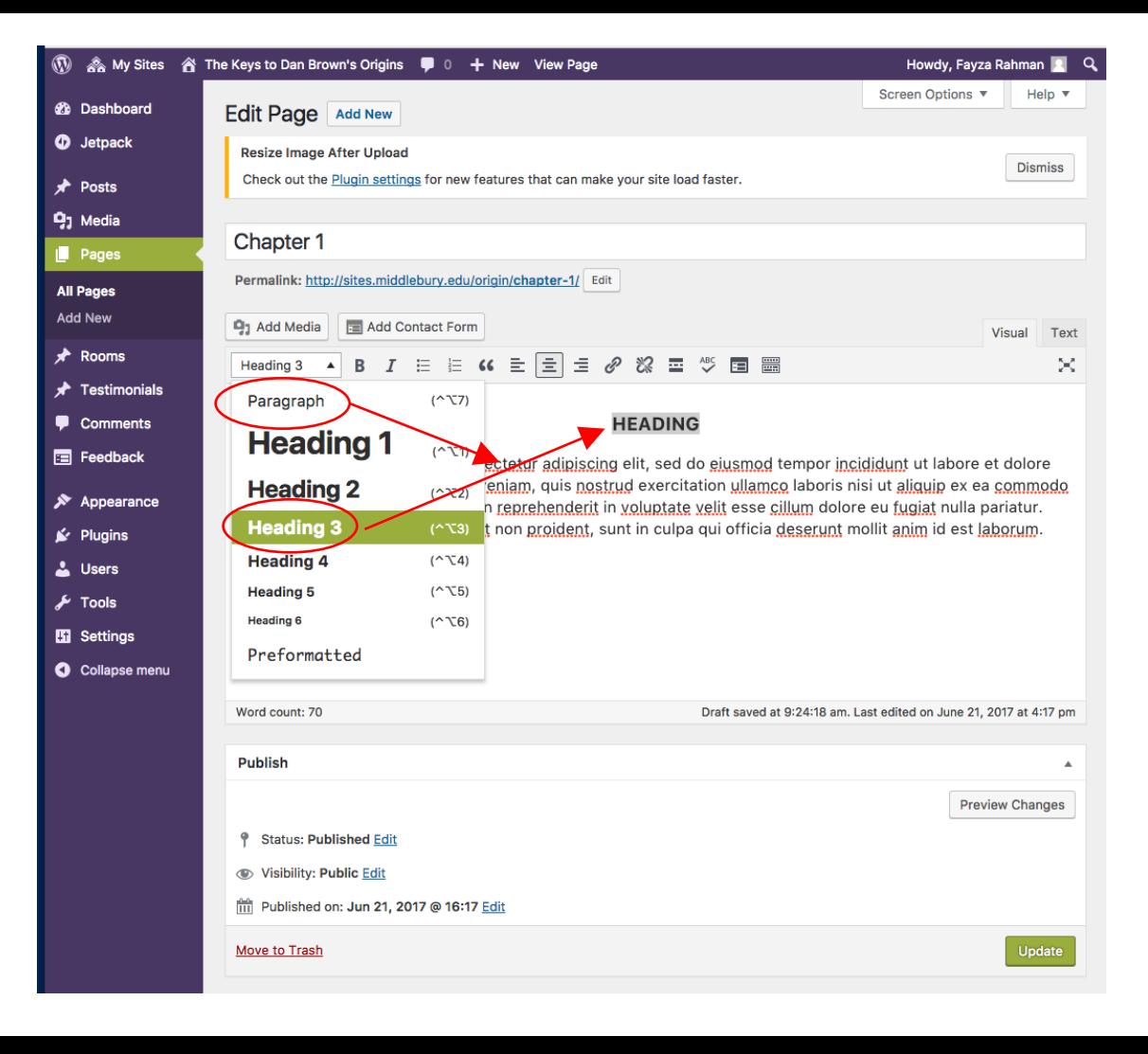

#### Step 7: Upload Photos!

Before you can add photos to your post you have to upload them to Wordpress from your computer. Do so by clicking "Add Media" above the text editing box.

A large window will pop up, to upload files make sure you are in the "Upload Files" Tab. If you'd like to reuse an existing photo from another post, go to the "Media Library".

*Please site your photo sources somewhere in your post!*

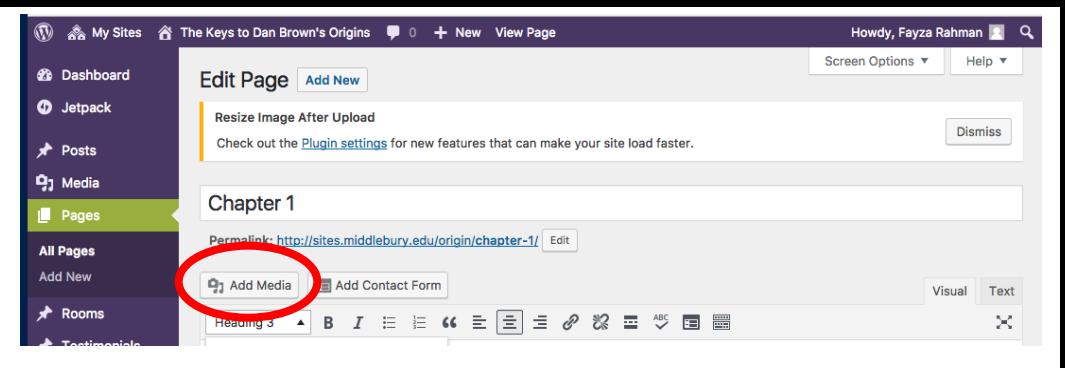

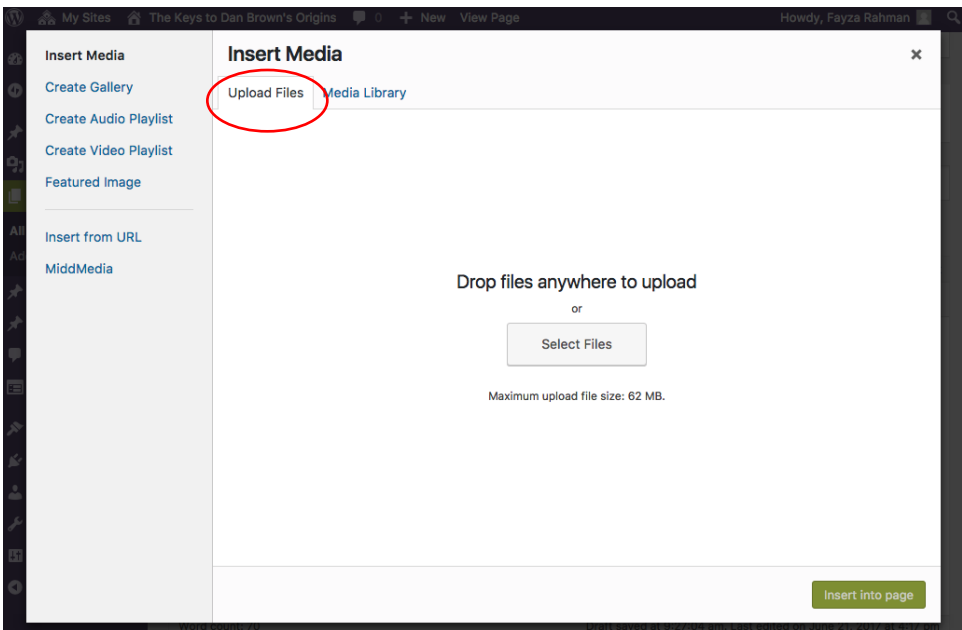

#### Step 8: Photo Formatting

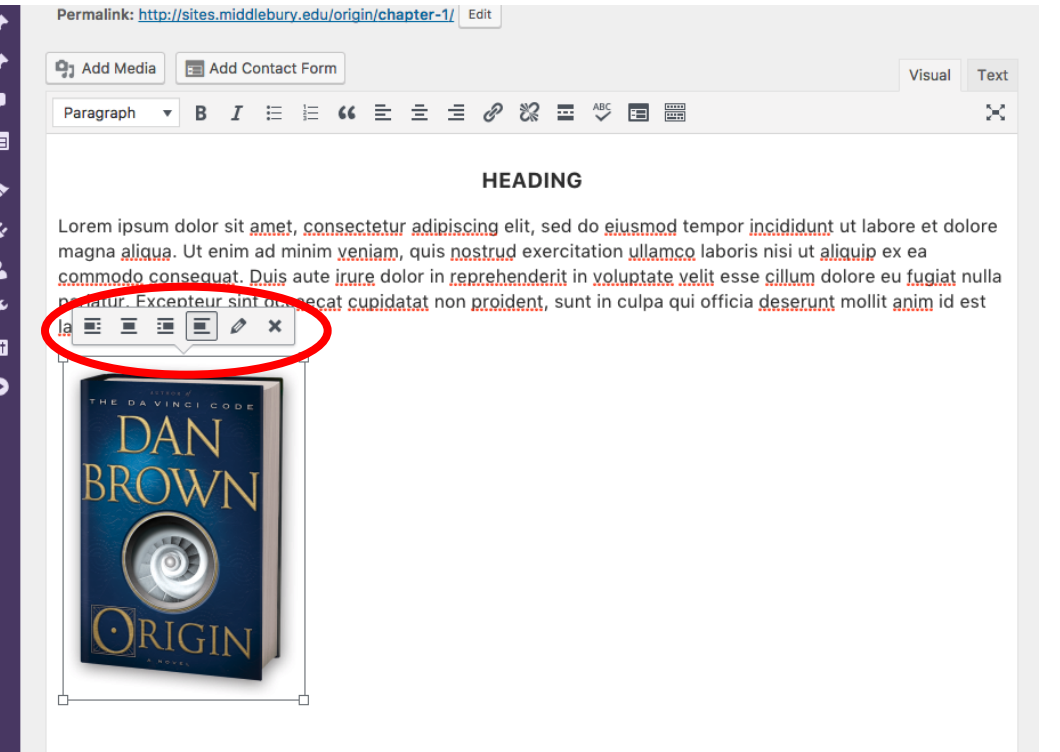

Once your uploaded image is inserted, click on the image for formatting options. These allow you to make the photo to be wrapped by text, centered, aligned left, and aligned right.

I wanted to put the book next to the text, so I put the image next to the first word I wanted to be on the right of the image and selected the first formatting option, so that it would look like this instead:

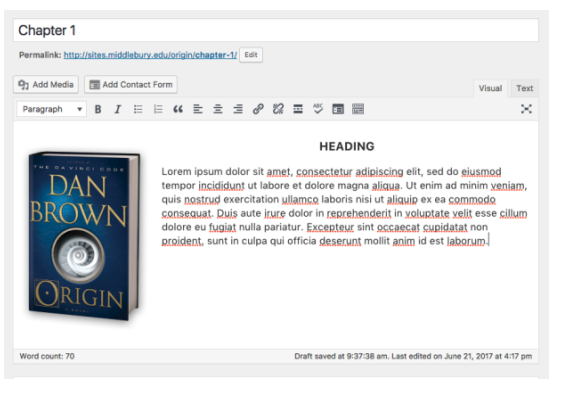

## Step 9: Adding Links PART 1 Highlight the text you want to

Dan Brown's Official Website

#### Chapter 1

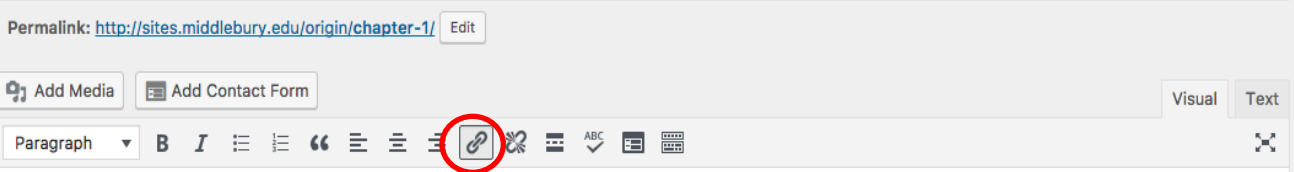

be associated with the link. Click the Link Symbol on your editing toolbar.

Then insert the link into the box that will ask you to "Paste a URL" and click "Apply"

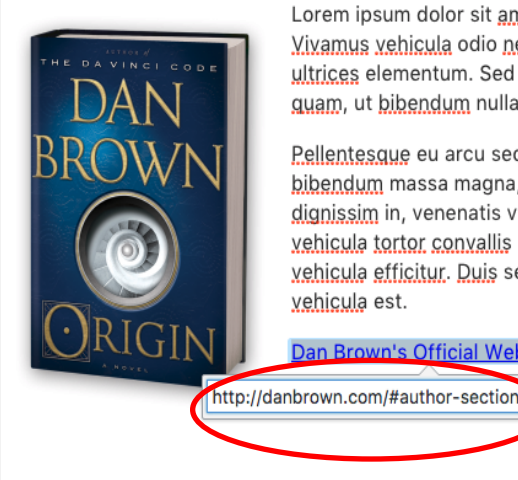

Lorem ipsum dolor sit amet, consectetur adipiscing elit. Nunc semper convallis orci in ullamcorper. Vivamus vehicula odio neque, eu lacinia ante semper ut. Aenean sagittis est augue, quis mattis justo ultrices elementum. Sed tincidunt vel massa non lacinia. Donec eu nulla lorem. Praesent vulputate erat guam, ut bibendum nulla placerat quis. Sed a semper mauris.

Pellentesque eu arcu sed eros sagittis aliquet sed eget tortor. Ut et dignissim ligula, at mollis nisl. Nam bibendum massa magna, ac aliguam turpis pellentesque et. Pellentesque enim quam, scelerisque non dignissim in, venenatis vel metus. Etiam in massa arcu. Aliguam eu mattis risus, a blandit nibh. Cras vehicula tortor convallis sem venenatis lobortis. Donec eu mattis dolor. Suspendisse vel urna eu tellus vehicula efficitur. Duis sed lacus sollicitudin, efficitur ipsum non, posuere quam. Nulla vitae efficitur orci, et vehicula est.

Saving Draft... Last edited on June 21, 2017 at 4:17 pm

### Step 9: Adding Links PART 2

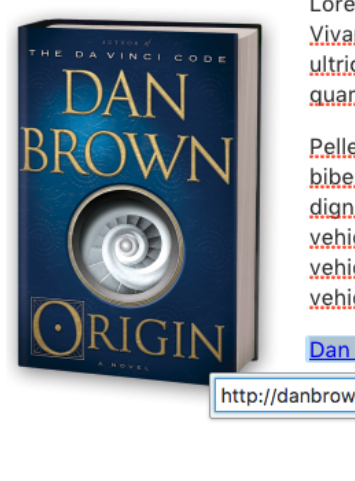

Lorem ipsum dolor sit amet, consectetur adil Vivamus vehicula odio neque, eu lacinia ante ultrices elementum. Sed tincidunt vel massa guam, ut bibendum nulla placerat quis. Sed a

Pellentesque eu arcu sed eros sagittis alique bibendum massa magna, ac aliguam turpis p dignissim in, venenatis vel metus. Etiam in m vehicula tortor convallis sem venenatis lobor vehicula efficitur. Duis sed lacus sollicitudin, vehicula est.

**Link options** 

Dan Brown's Official Website

http://danbrown.com/#author-section

Vord count: 140

First, click "Link Options", the little settings gear next to the apply button.

Next, in the window that pops up, make sure "open link in a new tab" is selected and click "Update" to save changes.

WE NEED TO MAKE SURE ALL LINKS OPEN IN A NEW WINDOW SO WHEN READING YOU ARE NOT REDIRECTED FROM THE SITE. HERE IS HOW:

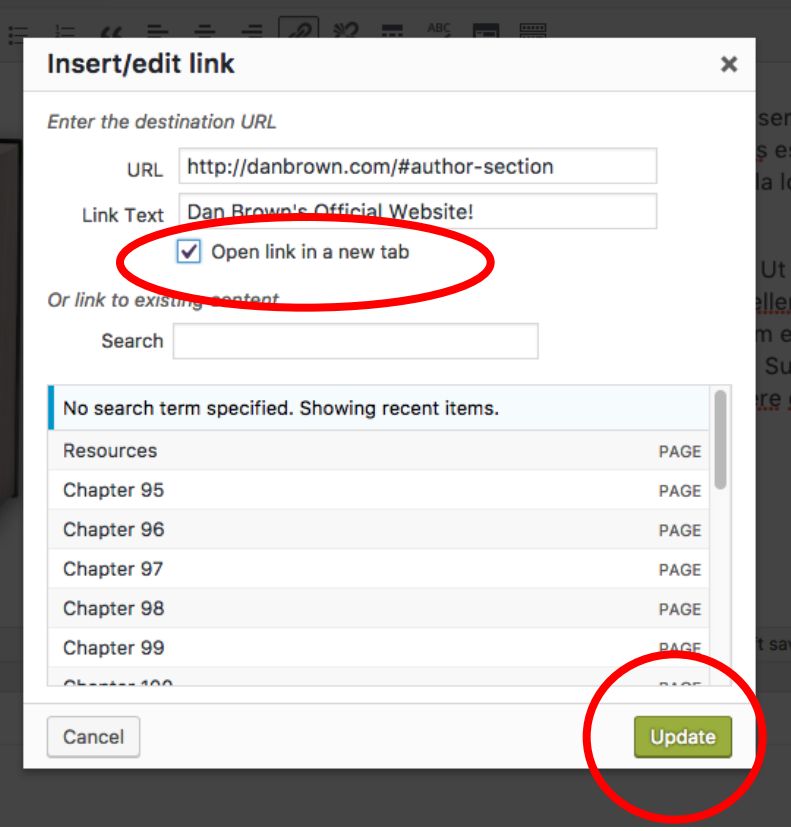

#### Step 10: Preview & Post!

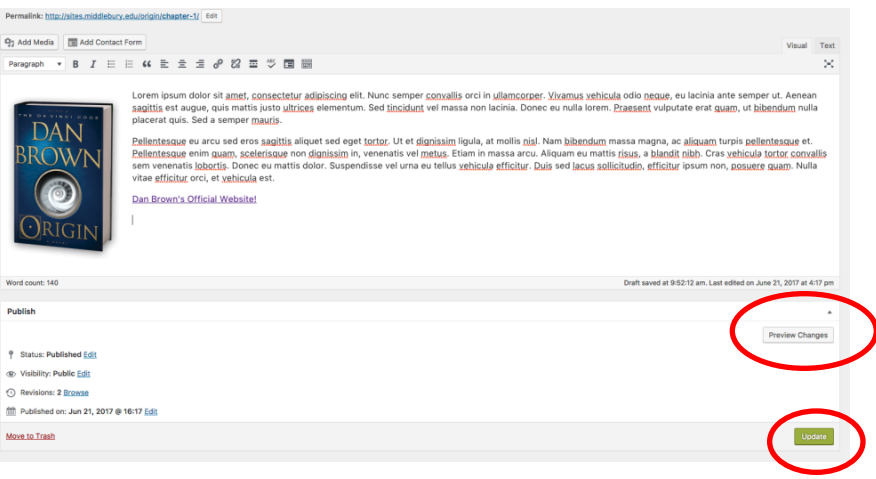

Before posting, I highly recommend you click "Preview Changes" because it will open your post in a new tab and show you exactly how it will look when posted!

Once you're happy with it, click "Update" to post your entry onto the website for the world to see!

#### THE KEYS TO DAN BROWN'S ORIGINS Middlebury College, Fall 2017: FYSE 1286

Search

ORIGIN? EARLY SPECULATION RESOURCES

Chapter 1

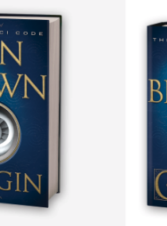

Lorem ipsum dolor sit amet, consectetur adipiscing elit. Nunc semper convallis orci in ullamcorper. Vivamus vehicula odio neque, eu lacinia ante semper ut. Aenean sagittis est augue, quis mattis justo ultrices elementum. Sed tincidunt vel massa non lacinia. Donec eu nulla lorem. Praesent vuloutate erat quam, ut bibendum nulla placerat quis. Sed a semper mauris.

Pellentesque eu arcu sed eros sagittis aliquet sed eget tortor. Ut et dignissim ligula, at mollis nisl. Nam bibendum massa magna, ac aliquam turpis pellentesque et. Pellentesque enim quam, scelerisque non dignissim in, venenatis vel metus. Etiam in massa arcu. Aliquam eu mattis risus, a blandit nibh. Cras vehicula tortor convallis sem venenatis lobortis. Donec eu mattis dolor. Suspendisse vel urna eu tellus vehicula efficitur. Duis sed lacus sollicitudin, efficitur ipsum non, posuere quam. Nulla vitae efficitur orci, et vehicula est.

Dan Brown's Official Website!

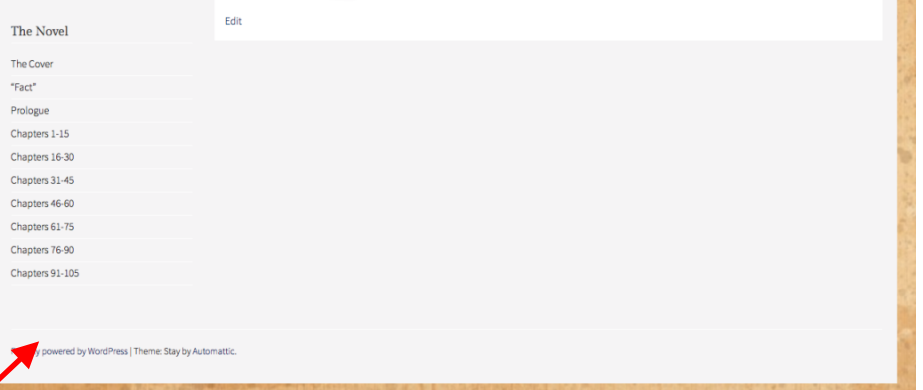

#### I NEED HELP WITH SOMETHING THAT WAS NOT COVERED IN THIS PRESENTATION!

Never fear! Digital Media Tutors are here! Located in Davis Family Library on the first floor is Wilson Media Lab. Inside, there will be a tutor on duty from 9am to 11pm to help you with any questions you might have about posting on Wordpress. If you want to meet with me specifically (the site's creator) email hstafford@middlebury.edu to set up an appointment during one of my shifts!

Good luck and I hope this helped!! - Fayza